# **Utiliser w3.css avec zwook.**

Ce framework css va vous donner la possibilité de faire très rapidement un site web s'adaptant à tous les écrans et offrant une lisibilité exceptionnelle aux utilisateurs. De plus, étant ultra-léger, il ajoutera à son ergonomie une réactivité qui fluidifiera l'utilisation de votre site.

Ses avantages par rapport aux autres framework :

- très léger (6x plus léger que Bootstrap, 3x plus léger que Fondation)
- css only, il n'a pas besoin de javascript pour fonctionner… On peut rajouter très facilement du javascript (w3.js) si on le veut. Mais, de base, il ne requiert pas cette machinerie.
- Facile à utiliser et très bien documenté.Vous pouvez même essayer en ligne les exemples donnés.
- Intégré à zwook,

## [https://www.w3schools.com/w3css/w3css\\_references.asp](https://www.w3schools.com/w3css/w3css_references.asp)

Un livre en anglais expliquant rapidement w3.css

[https://www.syncfusion.com/ebooks/w3\\_css\\_succinctly](https://www.syncfusion.com/ebooks/w3_css_succinctly)

On commence par définir le skin. Pour pouvoir utiliser les possibilités de w3.css, zwook devra remplacer les tableaux qu'il utilisait en 2005 et les remplacer par des <div>. Pour conserver la compatibilité avec les anciens sites, j'ai greffé cette approche en parallèle à l'autre. Vous devrez, pour utiliser w3.css, mettre devant l'identifiant de votre skin le préfixe **w3-**

# **pour notre exemple : w3-social**

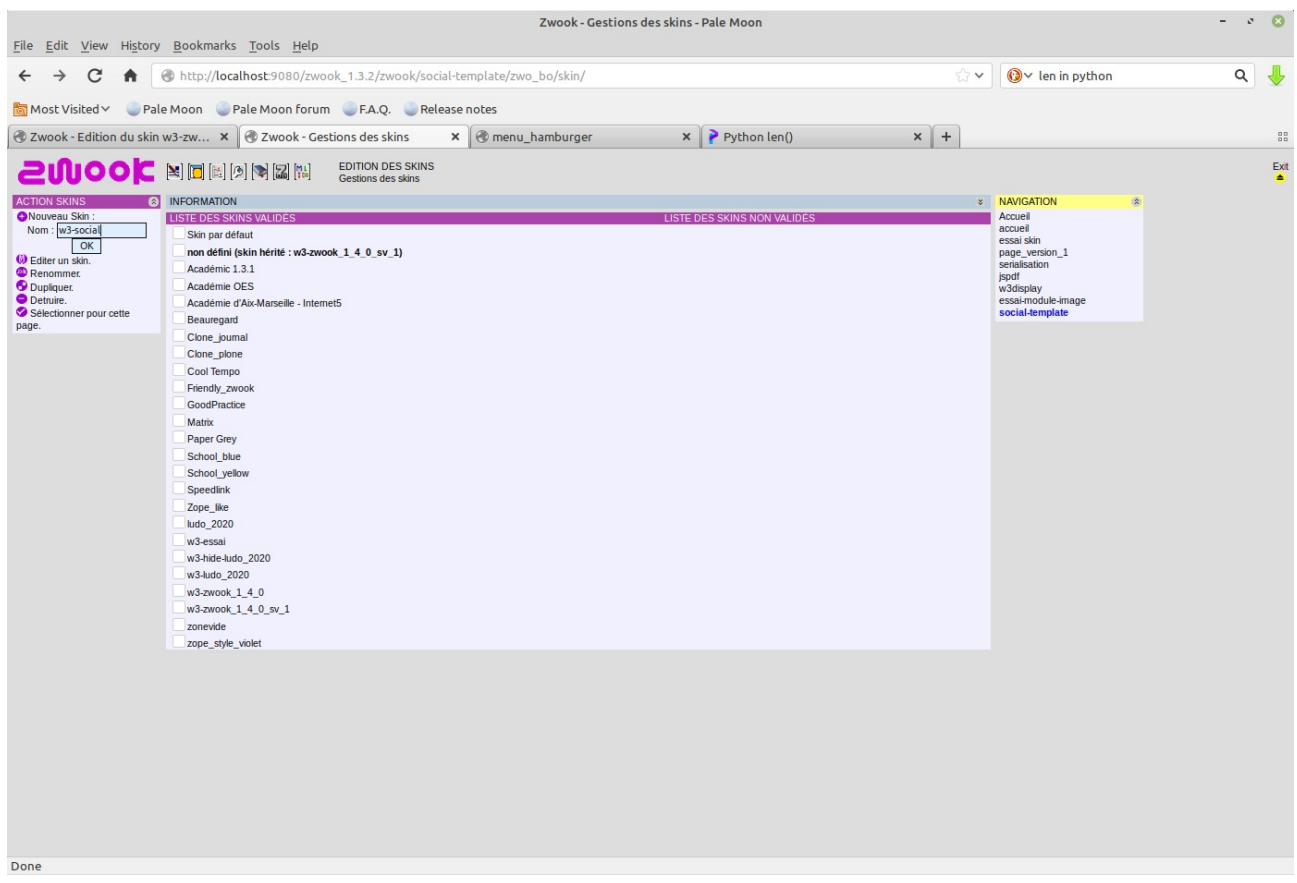

Comme expliqué dans le zwookbook, il faut mettre impérativement, pour pouvoir l'utiliser, un login-manager et la zone d'édition des pages. On va la placer dans la zone sélectionnée après avoir fabriqué une ligne supplémentaire.

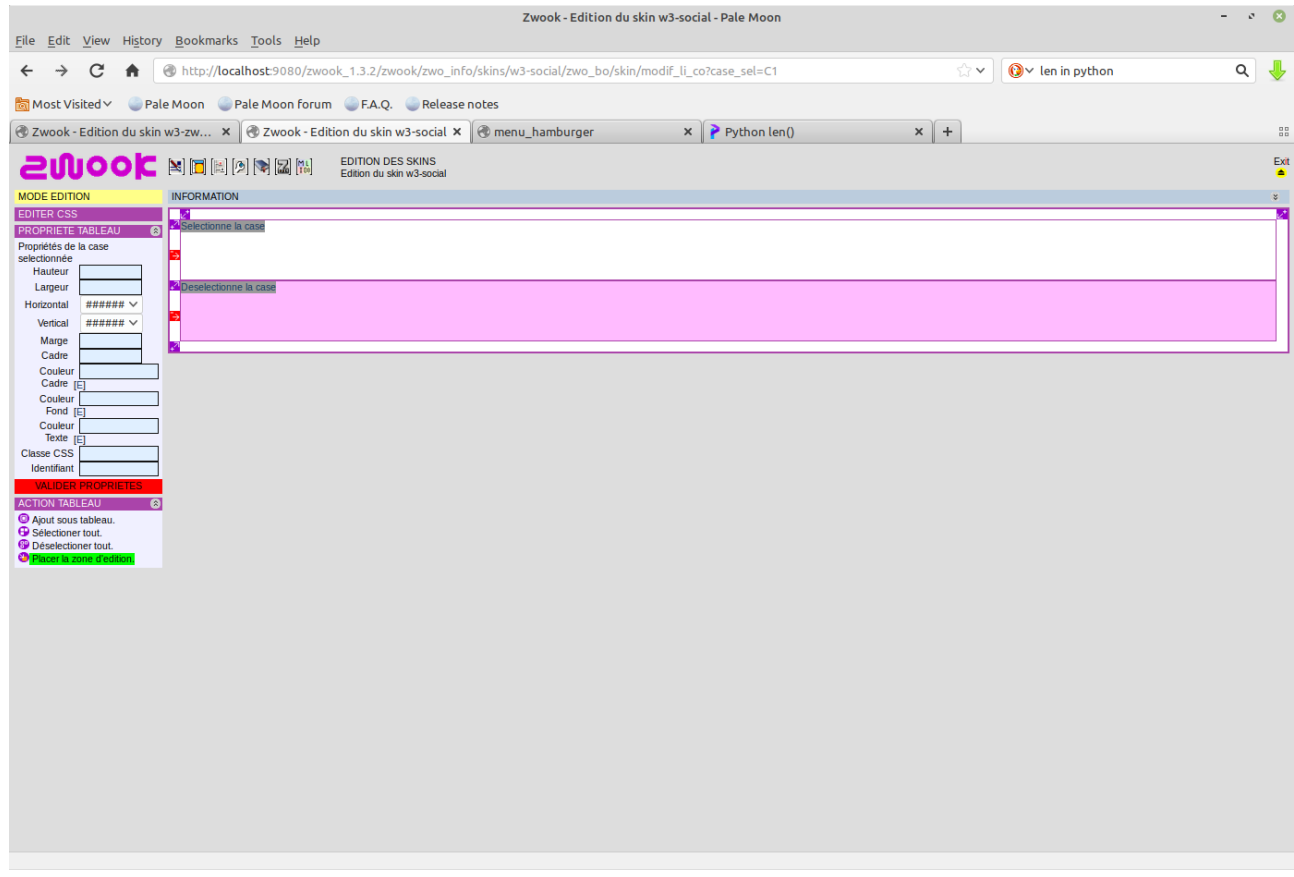

On en met une ligne également en dessous pour mettre le login-manager. On passe en mode édition et on choisit **q** pour mettre le login manager. A ce stade, on peut appuyer sur valider le skin.

Pour utiliser w3.css, je vais d'abord mettre un petit texte dans la première case de la ligne du haut .

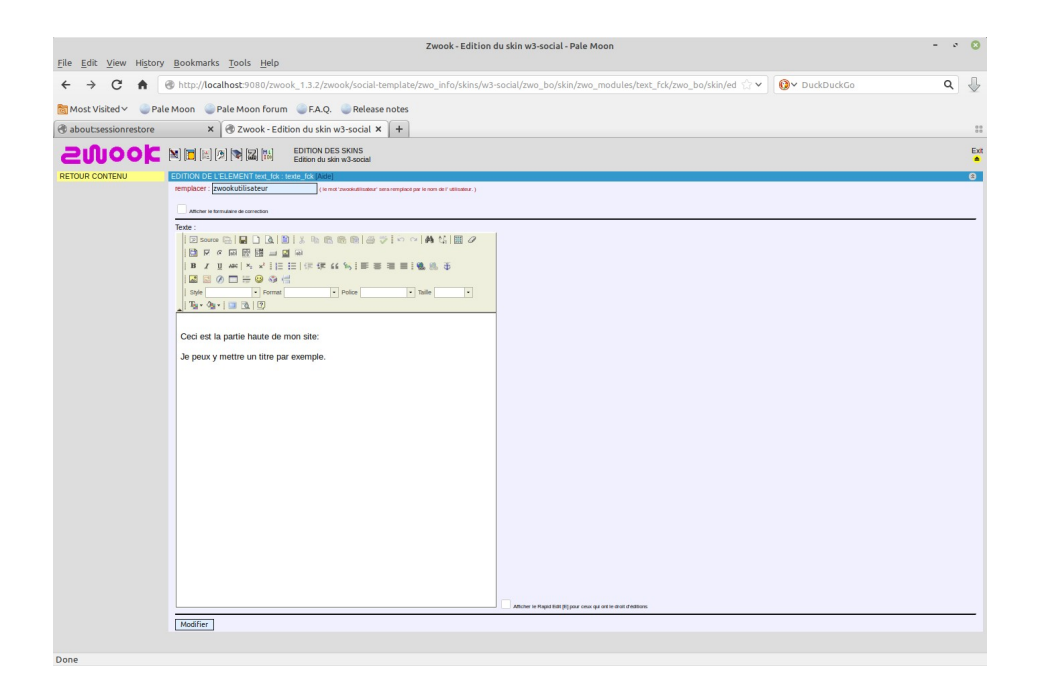

Dans le mode mise en page, je sélectionne le tableau du haut dans lequel est mon texte et je peux mettre un des éléments les plus utilisés dans w3.css. **w3-container.**

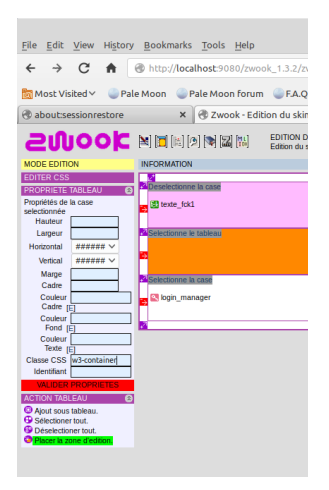

#### **Aspect sans w3-container**

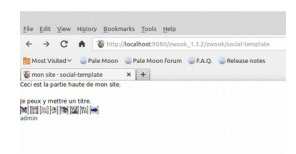

#### **Aspect avec w3-container**

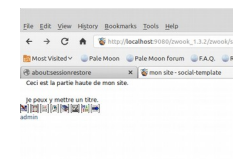

L'effet n'est pas évident à voir. Il y a eu un « padding » du texte. Une marge intérieure entre le div conteneur et les éléments.

Là, où tout commence à devenir un peu magique. C'est lorsqu'on y rajoute une classe « couleur »

w3-blue-gray en le rajoutant au w3-container précédent. Ne pas oublier de toujours valider les propriétés.

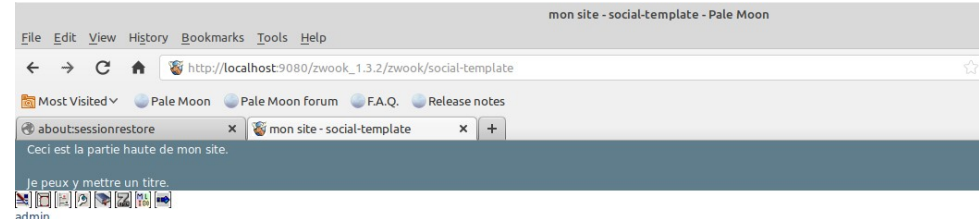

Vous voyez que le fond a changé mais que l'écriture est devenue blanche pour s'adapter au fond.

On peut de la même manière changer le centrage et la grandeur des caractères.

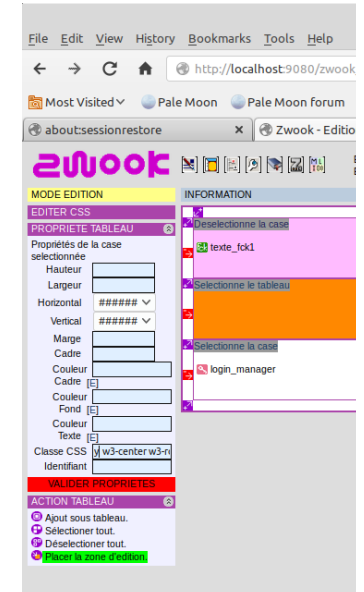

On va centrer le texte et arrondir le conteneur : w3-center w3-round-large

#### Et le résultat :

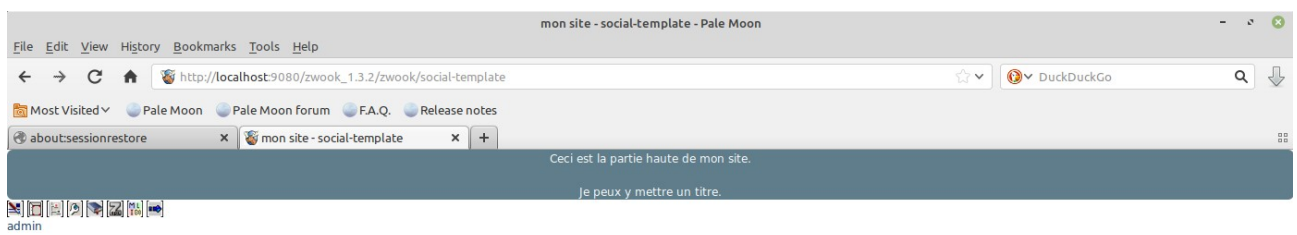

on peut également donner une animation à cette section : w3-animate-left

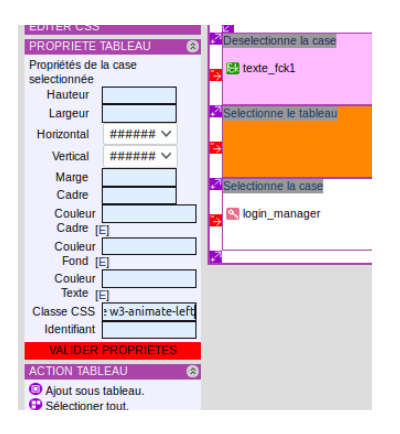

La section va venir de la gauche pour se placer dans le navigateur.

On va passer à la section contenant la zone d'édition de la page.

Pour présenter scinder en deux parties la page, il nous faut utiliser les sous-tableaux.

D'abord on crée une ligne avec  $\mathbf{F}^{\mathcal{A}}$ Dans cette ligne, on crée un sous tableau.

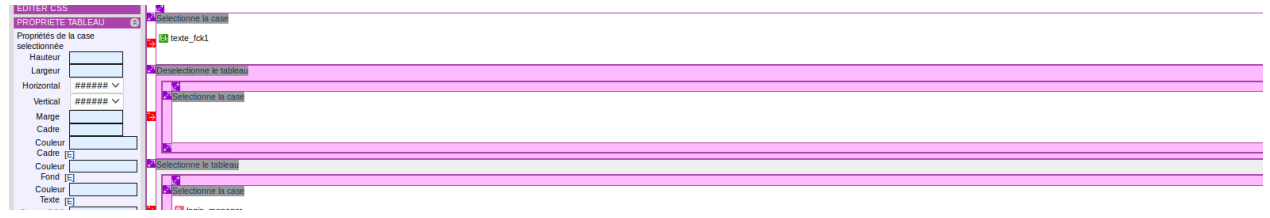

 On partage verticalement cette sous-case en deux. Dans celle de droite on va poser la zone d'édition.

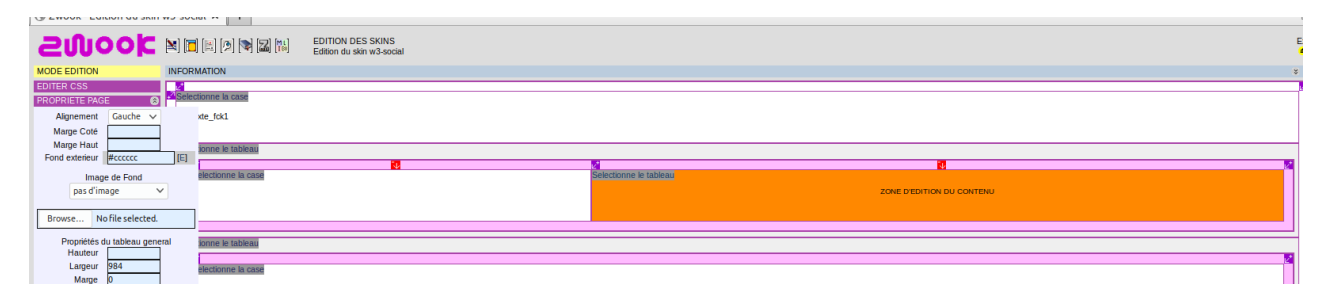

On va s'occuper de la partie de gauche. Elle contiendra une image centrée. Il faut utiliser ici : w3-display-container et une hauteur de 300px largeur 300px pour fixer la zone dans laquelle nous pourrons positionner une case contenant l'image. Cette case pourra être positionnée soit

w3-display-topleft Displays content at the top left corner of the w3-display-container

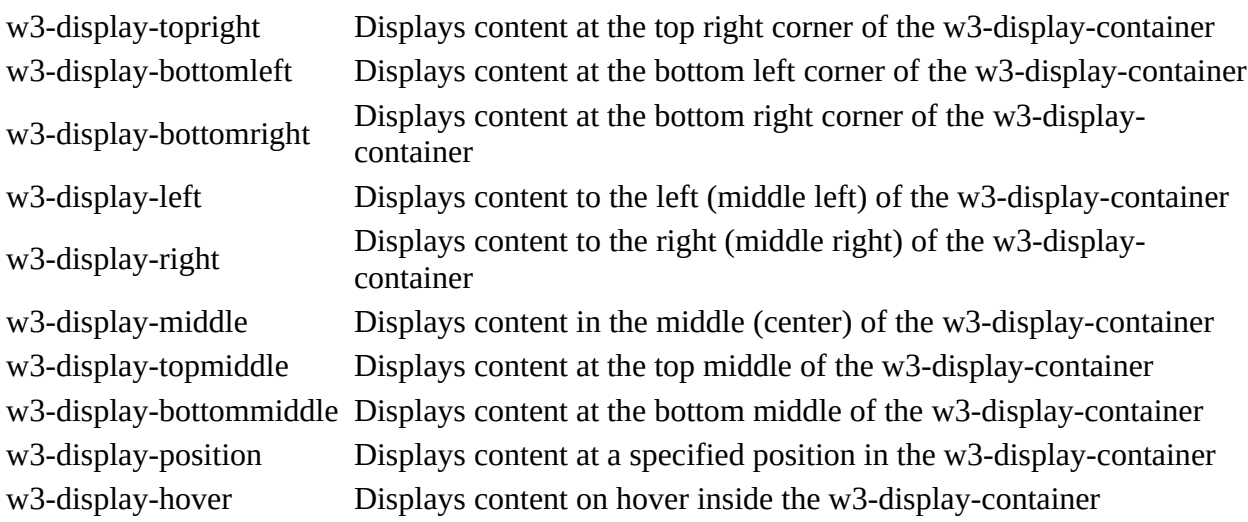

Le mieux est d'essayer ici : [https://www.w3schools.com/w3css/w3css\\_references.asp#display](https://www.w3schools.com/w3css/w3css_references.asp#display)

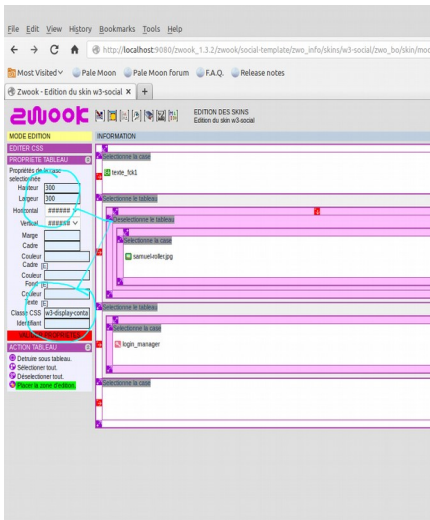

Pour la partie intérieure, w3-display-middle.

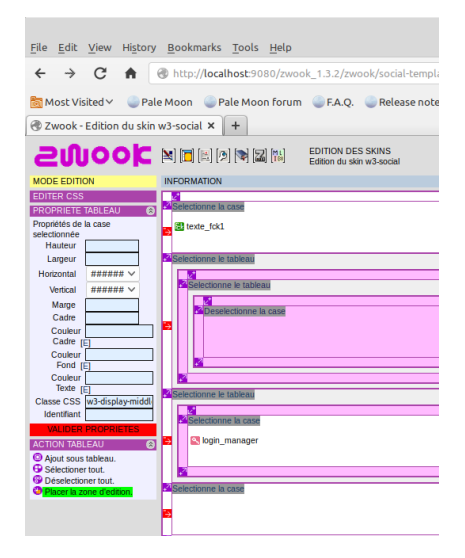

On rajoute l'image dans la case :

On rajoute un texte dans la zone principale :

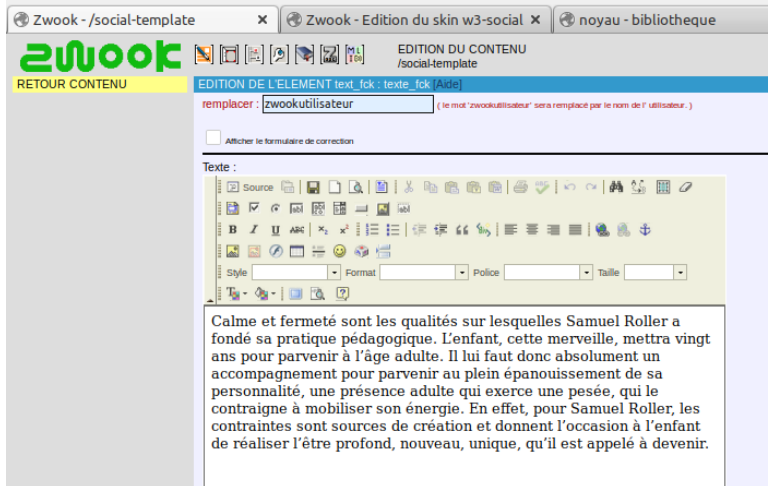

## On obtient ceci :

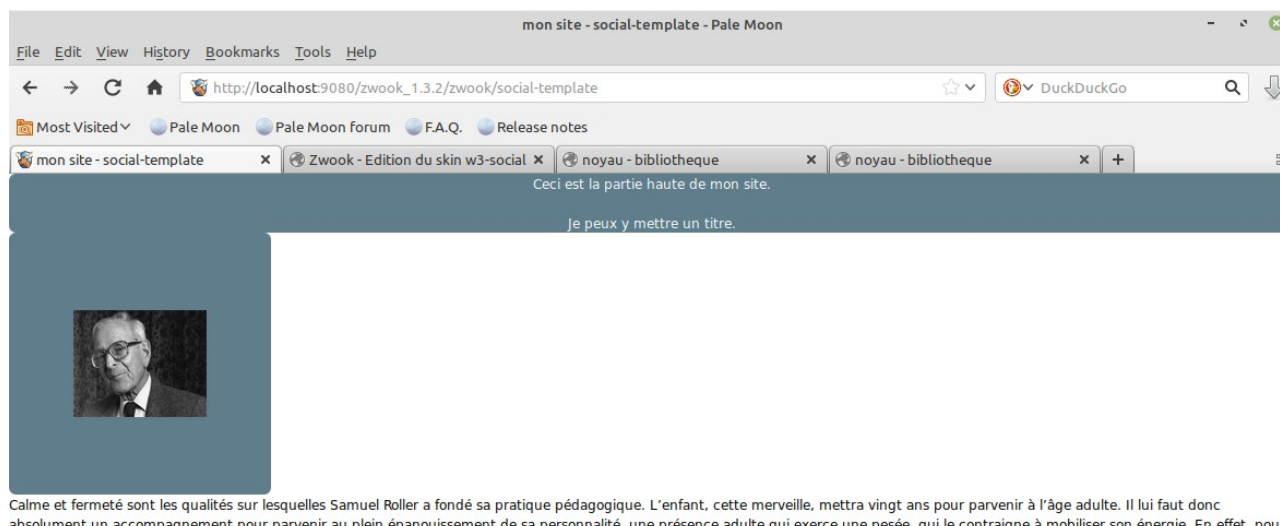

absolument un accompagnement pour parvenir au plein épanouissement de sa personnalité, une présence adulte qui exerce une pesée, qui le contraigne à mobiliser son énergie. En effet, pou subundant un accompagnement pour parameters and principle and provided in the profession of the profession and the profession of the profession of the profession of the profession of the profession of the profession in the

La zone de 300 sur 300 avec l'image en son centre a bien été placée. Mais la zone de texte est venue se positionner en dessous de cette zone et non à côté.

Pour faire en sorte que les deux zones soient une à côté de l'autre, il faut englober ces deux zones par w3-cell-row (traduction une ligne de cellules) On rajoute w3-mobile pour faire apparaître l'une sous l'autre les zones lorsqu'on a affaire à un petit écran et déclarer les zones gauche et droite comme étant des cellules avec w3-cell.

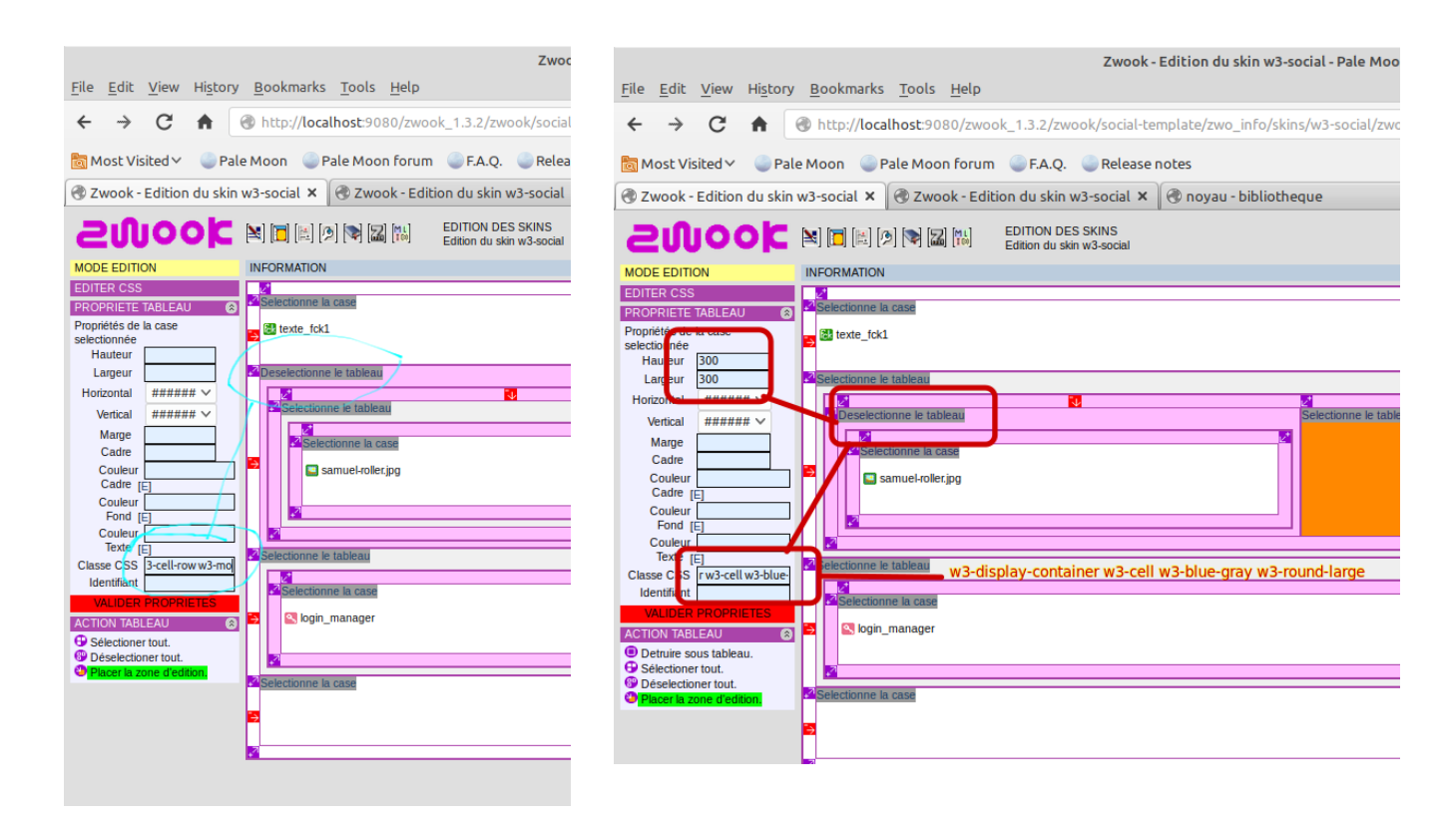

Pour la zone d'edition du contenu on ajoute w3-cell w3-mobile. Pour w3-mobile, il faut le mettre sur la zone mère pour que la zone fille puisse réagir pour les smartphones.

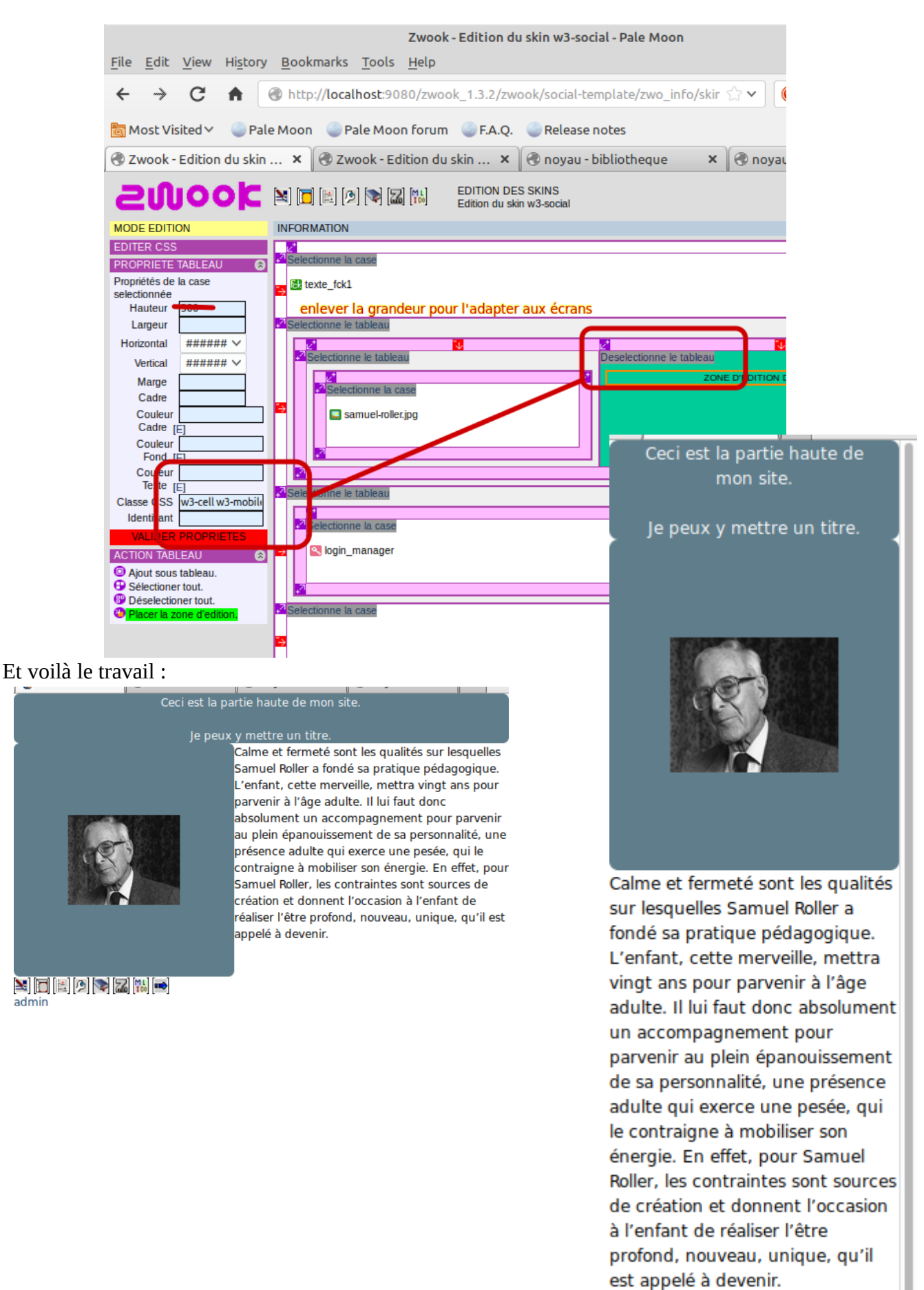

 $\geq$   $\approx$   $\approx$   $\approx$   $\approx$   $\approx$ 

admin